# Charles University and Czech Academy of Sciences resources

## **Charles University**

#### General info

CUNI uses Single Sign-on (SSO) mechanism for users authentication and authorisation. This feature unifies authentication of users into all the provided services (internal and external)

Users are identified by their login ID in the format **personal\_number@cuni.cz** (for example 45444544@cuni.cz)

## Links

Charles University Authentication Service (CAS) - https://ldapuser.cuni.cz/

Web Applications / Webové aplikace Univerzity Karlovy - https://is.cuni.cz/webapps

Records Management / Spisová služba - https://essuk.is.cuni.cz/

## **Czech Academy of Sciences**

## Intranet (internal web) access

Internal pages <a href="http://interni.avcr.cz">http://interni.avcr.cz</a>/ are accessible ONLY from the selected academic networks. It is not allowed to access pages directly from internet.

## How to connect to CAS internal pages from outside

**Goal:** connect from the computer which has IP address from the allowed IP range.

Remote Desktop Connection application can be find in Windows by typing 'remote' in Search dialog (in Start menu) or just by runing program mstsc.exe

**Option 1 - via your office PC**: connect remotely to your office computer via Remote Desktop (RDP) and then connect to the CAS internal pages from the office computer.

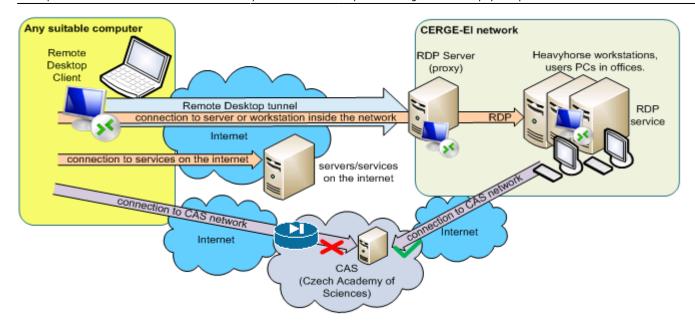

- get DNS (computer) name of your computer (if not sure, ask IT about it, or see this page)
- ask IT via helpdesk@cerge-ei.cz to enable remote connection to your computer
- turn on your computer permanently and assure yourself that the sleep mode is disables (see this howto)
- connect via RDP from your private computer (see instructions if not sure how to connect)

**Option 2 - via Heavyhorse**: if you do not have office computer but you have an institutuonal notebook, you may connect by AnyConnect VPN and then to Heavyhorse1 workstation via RDP.

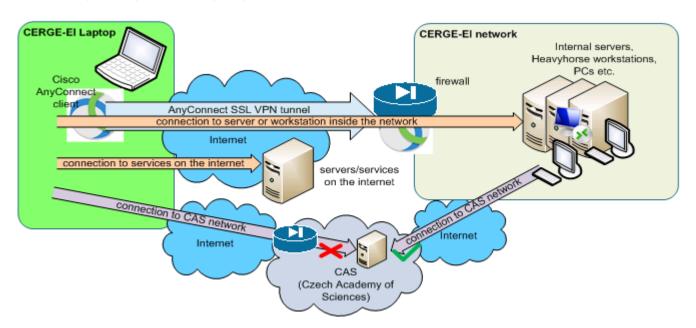

- be sure you have access to the internet
- connect via VPN (Cisco AnyConnect) or via RDP (see instructions how to connect from the internet)
- RDP host to connect to is: heavyhorse1.ad.cerge-ei.cz
- log in with your network (Active Directory) username and password

## Finaly:

- open web browser at the remotely connected computer (either your PC or heavyhorse1)
- go to the web page <a href="http://interni.avcr.cz">http://interni.avcr.cz</a>/- it should be accessible now...

https://wiki.cerge-ei.cz/ Printed on 2025-07-03 02:59

Important! **Do not forget do logout from Heavyhorse after you finish your work**. If you just close RDP window, your session remains active and blocks resources from other users.

From:

https://wiki.cerge-ei.cz/ - CERGE-EI Infrastructure Services

Permanent link:

https://wiki.cerge-ei.cz/doku.php?id=public:institutions&rev=1584968394

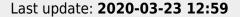

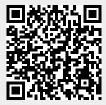